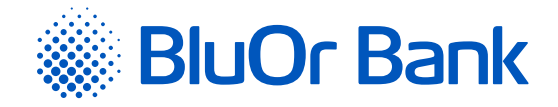

# PASSWORD+SMS AUTHENTICATION MANUAL

**[www.bluorbank.lv](https://www.bluorbank.lv/en/index)**

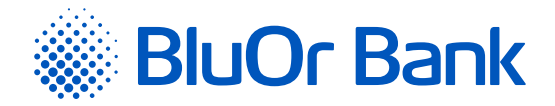

# **CONTENTS**

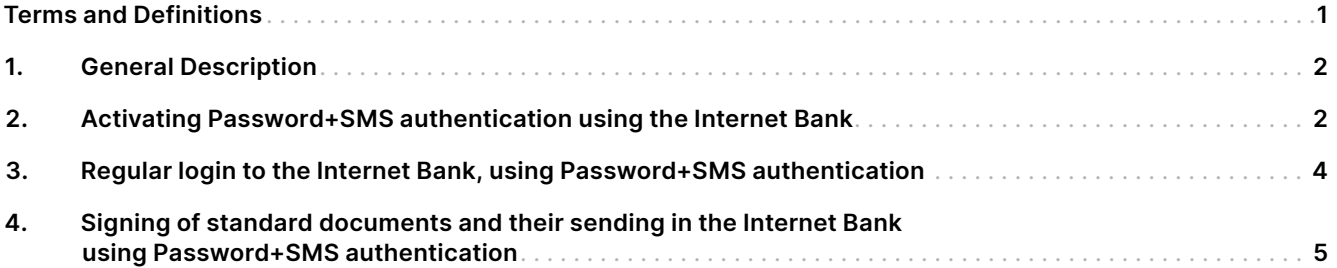

## **TERMS AND DEFINITIONS**

**Bank** – BluOr Bank AS. **Internet Bank** – BluOr Bank AS Internet Bank.

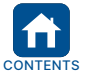

Approved on 20.06.2022 Valid as of 04.07.2022 B2.1/C7-1158/02 Page 1 of 5

<span id="page-2-0"></span>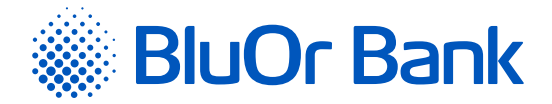

# **1. GENERAL DESCRIPTION**

- 1.1. The Password+SMS authentication is a means of authentication that is used for:
	- 1.1.1. Logging into the Internet Bank;
	- 1.1.2. Signing payment orders, cash withdrawal requests and different applications in the Internet Bank;
	- 1.1.3. Correspondence with the Bank in the Internet Bank.

### **2. ACTIVATING PASSWORD+SMS AUTHENTICATION USING THE INTERNET BANK**

- 2.1. To activate Pasword+SMS authentication, do as follows:
	- 2.1.1. Open the Internet Bank login page [\(https://ib.bluorbank.lv](https://ib.bluorbank.lv)).
		- 2.1.1.1. In the **User name** field, enter your user name to access the Internet Bank that you have stated in the Application for everyday servicing of an individual client.
		- 2.1.1.2. Click Login.

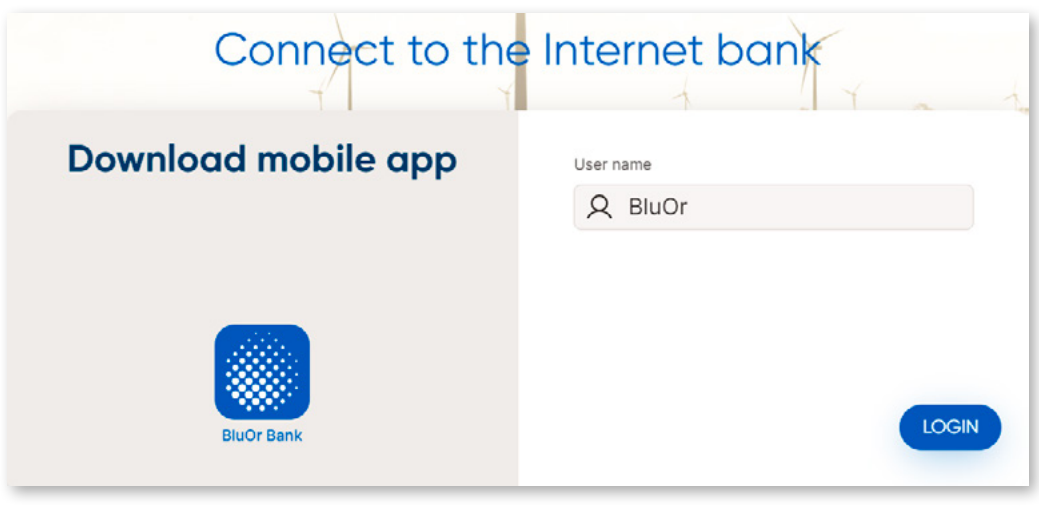

*Fig. 2.1. Activating Password+SMS authentication – step 1.*

2.1.2. You will receive SMS with an initial password for activating Password+SMS authentication. 2.1.2.1. In the **Digipass code/Password** field, enter the initial password. 2.1.2.2. Click Login.

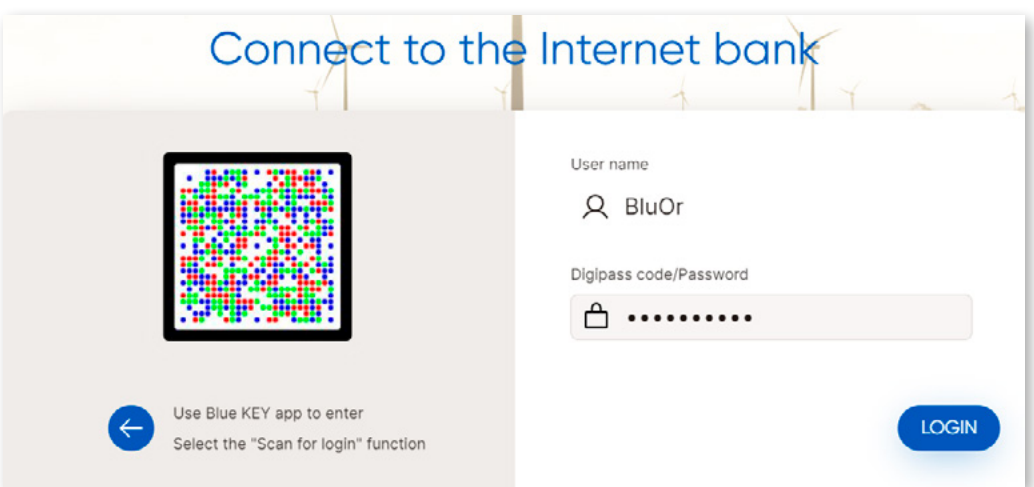

*Fig. 2.2. Activating Password+SMS authentication – step 2.*

| Approved on 20.06.2022                                  | Valid as of 04.07.2022                                          | B2.1/C7-1158/02                                           |                  |                      | Page 2 of 5 |
|---------------------------------------------------------|-----------------------------------------------------------------|-----------------------------------------------------------|------------------|----------------------|-------------|
| <b>EXECUTE APPROVED ON 20</b><br>CONTENTS BluOr Bank AS | Smilšu iela 6, Rīga, LV-1050, Latvija<br>Phone: +371 67 031 333 | Registration No. 40003551060<br>E-mail: info@bluorbank.lv | www.bluorbank.lv | SWIFT code: CBBRLV22 |             |

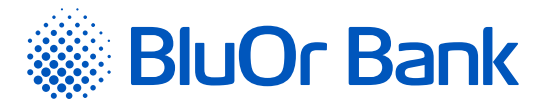

2.1.3. The page for changing the initial password opens.

| ID                                                 | test                | $\pmb{\gamma}$                                                                                                    |  |
|----------------------------------------------------|---------------------|----------------------------------------------------------------------------------------------------|--|
|                                                    |                     |                                                                                                    |  |
| Current Password *                                 |                     | $^\gamma$                                                                                                    |  |
| New Password *                                     |                     | $\,$ ?                                                                                                    |  |
|                                                    |                     |                                                                                                    |  |
|                                                    |                     | $\,$ $\,$                                                                                                    |  |
|                                                    |                     | The password should consist of at least 8 characters with at least one upper-case and lower-case letter, as well as one |  |
| Confirm Password *<br>digit<br>Password changed on | 28.09.2018 09:30:17 | $\pmb{\gamma}$                                                                                                    |  |

*Fig. 2.3. Activating Password+SMS authentication – step 3.*

- 2.1.3.1. In the **Current Password** field, enter the initial password provided by the bank.
- 2.1.3.2. In the **New Password** field, enter your new password.
- 2.1.3.3. In the **Confirm Password** field, enter your new password once again.
- 2.1.3.4. Click Save.

#### 2.1.4. In 10 seconds, the Internet Bank login page opens.

- 2.1.4.1. In the **User name** field, enter your user name once again.
- 2.1.4.2. In the **Digipass code/Password** field, enter your password and click Login.

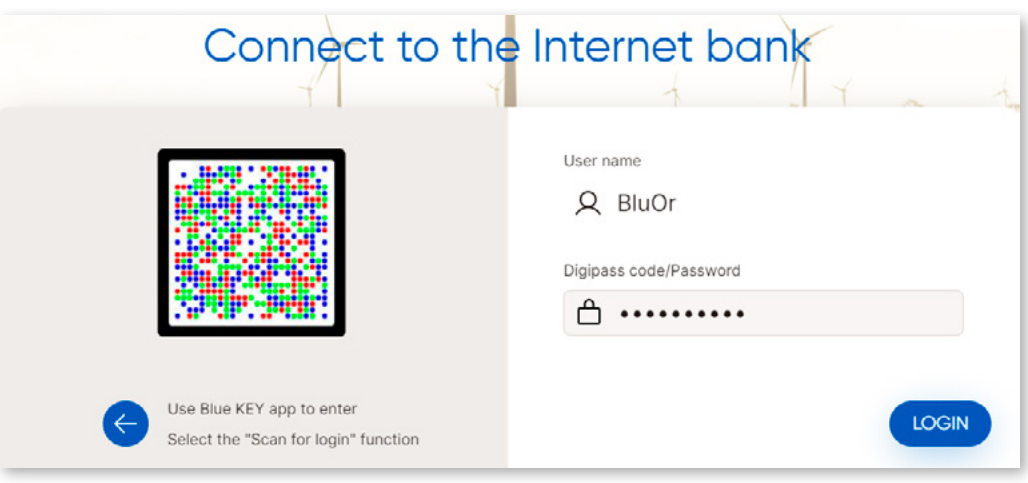

*Fig. 2.4. Activating Password+SMS authentication – step 4.*

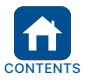

<span id="page-4-0"></span>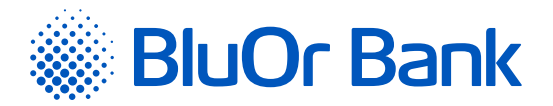

2.1.4.3. In the **SMS code** field, enter the SMS code that you have received in SMS. 2.1.4.4. Click Next.

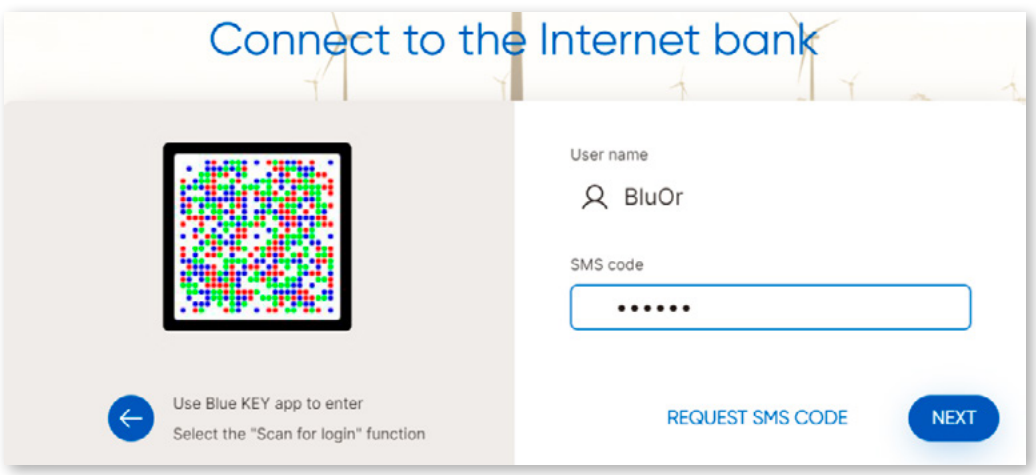

*Fig. 2.5. Activating Password+SMS authentication – step 5.*

#### **3. REGULAR LOGIN TO THE INTERNET BANK, USING PASSWORD+SMS AUTHENTICATION**

3.1. To regularly log into the Internet Bank, do as follows:

3.1.1. Open the Internet Bank login page [\(https://ib.bluorbank.lv](https://ib.bluorbank.lv)).

3.1.1.1. In the **User name** field, enter your user name to access the Internet Bank and click Login.

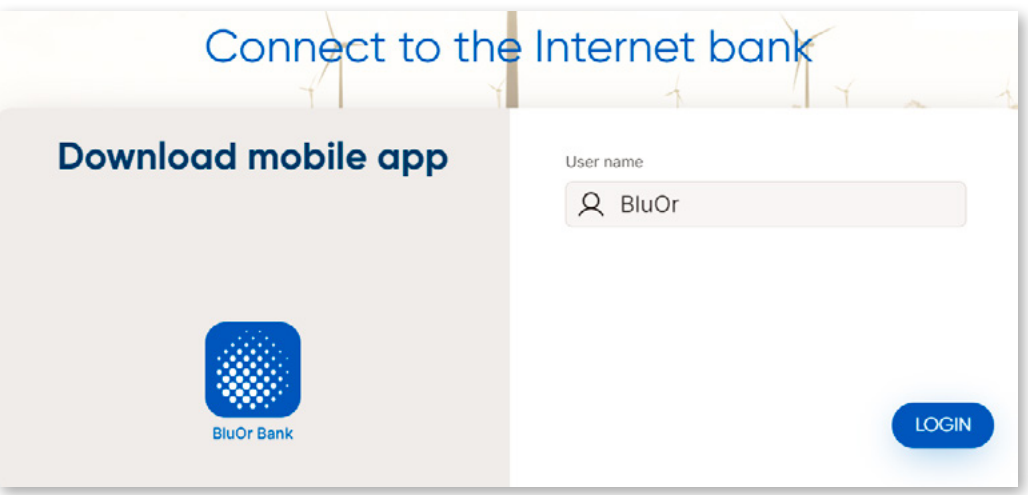

*Fig. 3.1. Login to the Internet Bank – step 1.*

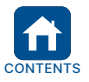

<span id="page-5-0"></span>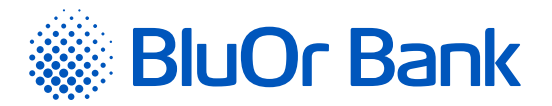

3.1.1.2. In the **Digipass code/Password** field, enter your user name and click Login.

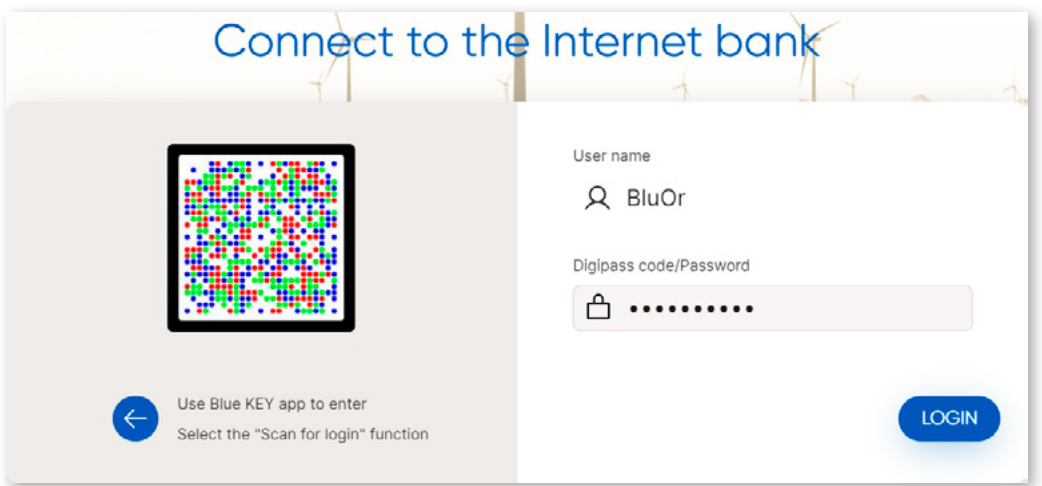

*Fig. 3.2. Login to the Internet Bank – step 2.*

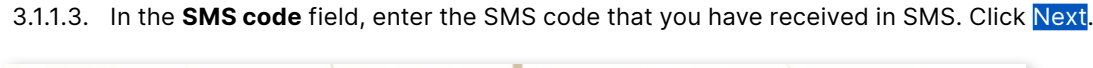

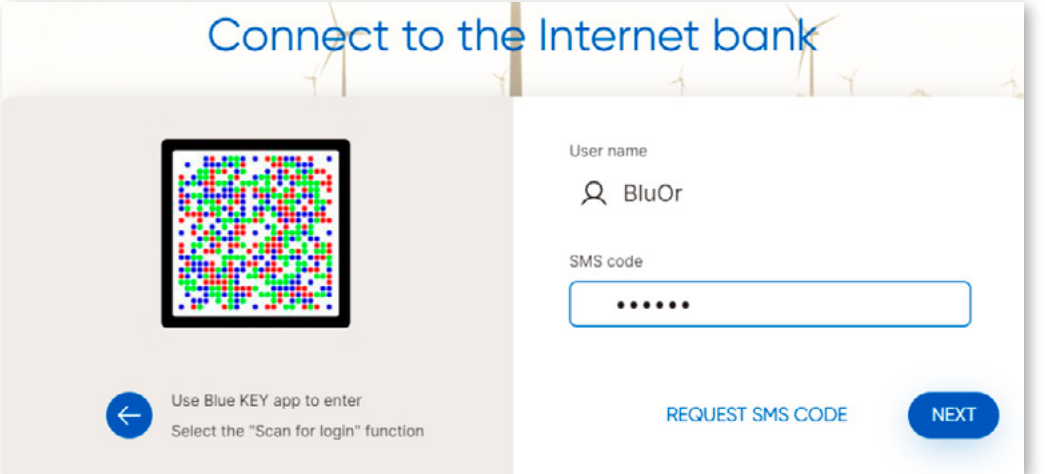

*Fig. 3.3. Login to the Internet Bank – step 3.*

#### **4. SIGNING OF STANDARD DOCUMENTS AND THEIR SENDING IN THE INTERNET BANK USING PASSWORD+SMS AUTHENTICATION**

- 4.1. Standard documents (applications, questionnaires, confirmations and other PDF documents) can be signed and sent in the Internet Bank.
	- 4.1.1. Fill in a PDF document online and save it on your computer.
	- 4.1.2. Log into the Internet Bank, using Password+SMS authentication.
	- 4.1.3. In the Internet Bank, click **Compose**.
		- 4.1.3.1. In the **Topic** field specify the topic of the message or select **Message to operator**.
			- 4.1.3.2. In the **Message** field enter your message to the Bank.
			- 4.1.3.3. Click Add files... and select the file you want to send. The file name will be displayed.
			- 4.1.3.4. Click Upload all or Upload the file.
			- 4.1.3.5. Click the Save and send button in order to open a dialog for signing the message with an **SMS code**. Enter an SMS code you have received in your mobile phone into the SMS code field and click Send.

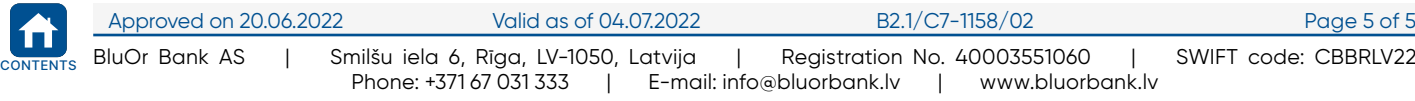